# HPCI パスワード管理ツール

# マニュアル

2012/10/11

# 目次

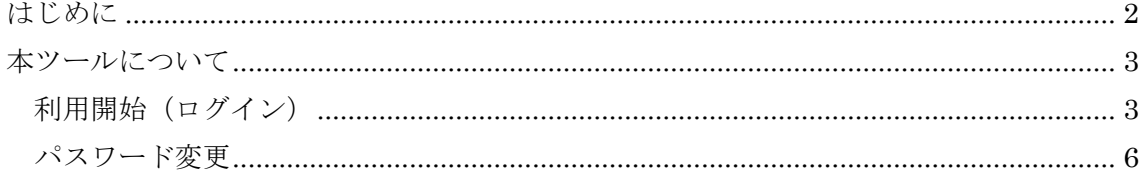

<span id="page-2-0"></span>1. はじめに

本文書は HPCI アカウントのパスワードを管理するツールについて記述したマニュアル です。

## <span id="page-3-0"></span>2. 本ツールについて

本ツールは Web ブラウザを通してリモートから HPCI アカウントのパスワードを管理 するためのものであり、以下の機能を有します。

① パスワードの変更処理

次項から本ツールの操作方法について記述します。

### <span id="page-3-1"></span>2.1. 利用開始 (ログイン)

本ツールを利用するには以下の URL へアクセスしま

す。 https://hpci-idp.hpci.it[c.u-tokyo.ac.jp/pwm/](https://hpci-idp.hpci.itc.u-tokyo.ac.jp/pwm/)

アクセスに成功した場合、図 1 のログイン画面が表示されます。

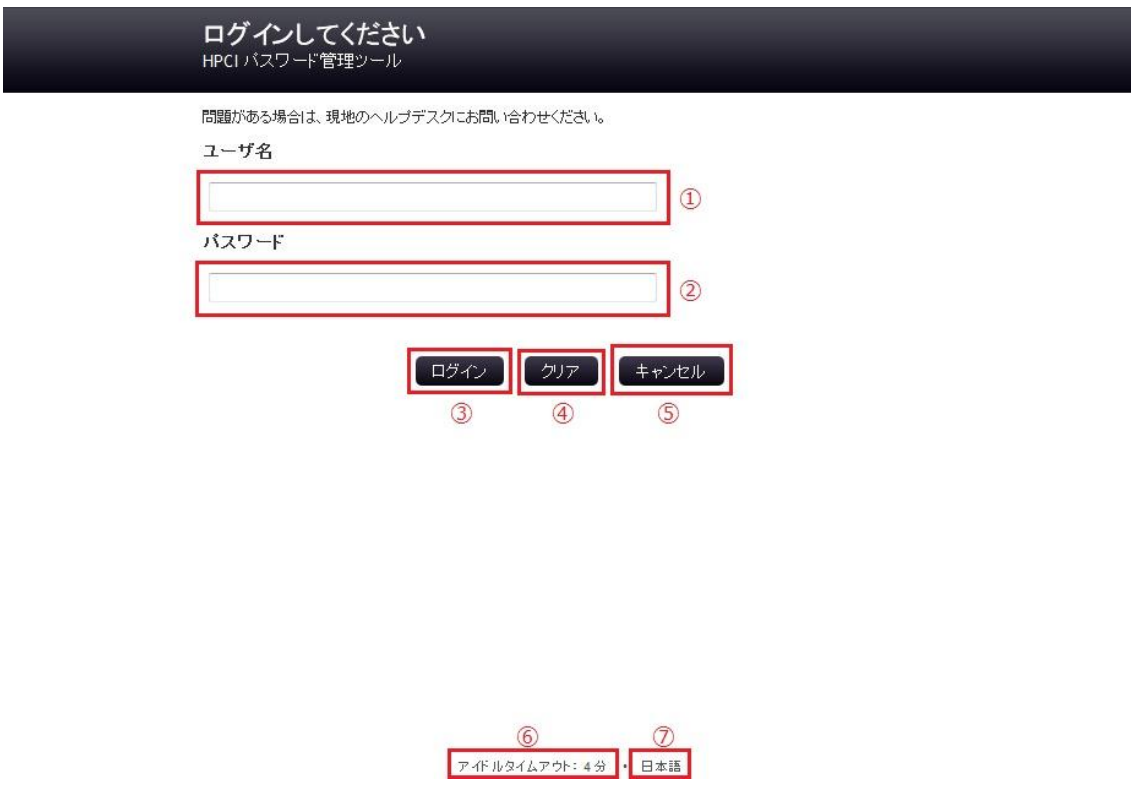

## 図 1

- ① ユーザー名を入力する欄です。
- ② パスワードを入力する欄です。
- ③ 入力したユーザー名、パスワードを使用してログイン処理を行うためのボタ ンです。
- ④ ユーザー名入力欄及びパスワード入力欄をクリアするためのボタンです。
- ⑤ ログイン画面に遷移するためのボタンです。
- ⑥ セッションタイムアウトまでの時間を示します。 表示されている時間の間、何も操作を行わないとログイン画面へ遷移します。
- ⑦ 現在使用している言語です。 押下することで使用可能な言語の一覧が表示され、他の言語に切り替えるこ とができます。

ログイン画面にてユーザー名及びパスワードを入力し、「ログイン」ボタンを押下すると、 ログイン処理が行われます。

ログインに成功した場合、図 2 のメインメニュー画面へ遷移します。

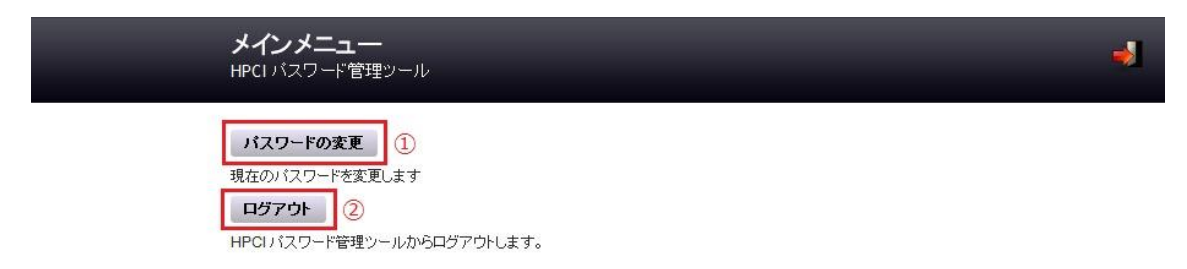

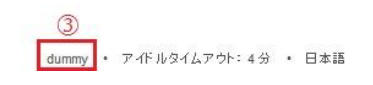

#### 図 2

- ① パスワード変更処理を開始するためのボタンです。
- ② ログイン画面へ遷移するためのボタンです。。
- ③ ログインしているユーザー名が表示されます。

ログインに失敗した場合、図 3 のようにエラーメッセージが表示されます。

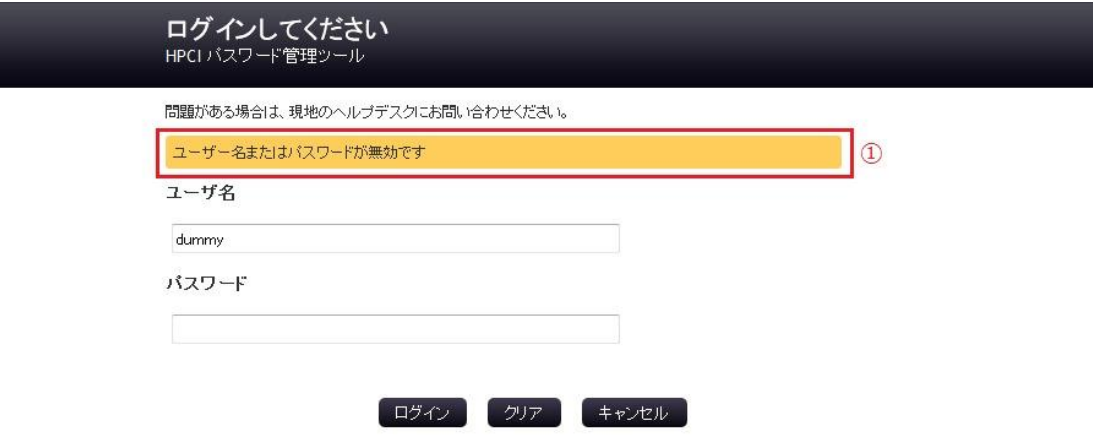

アイドルタイムアウト: 4分 · 日本語

図 3

① エラーメッセージが表示される欄です。

#### <span id="page-6-0"></span>2.2. パスワード変更処理

メインメニュー画面にて「パスワードの変更」ボタンを押下すると、図 4 の新規パスワー ド入力画面に遷移します。

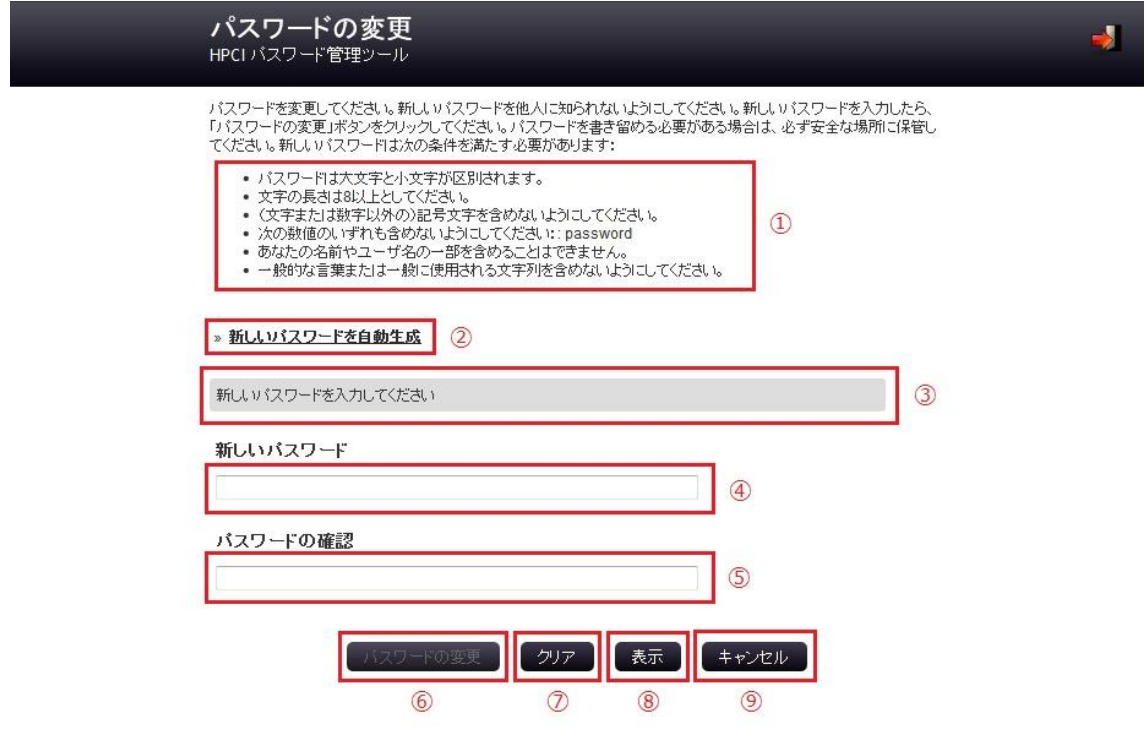

dummy · アイドルタイムアウト: 4分 · 日本語

#### 図 4

- ① 新規パスワードに対する条件が表示される欄です。
- ② ランダムなパスワードを生成するためのリンクです。
- ③ 新規パスワードについて、条件に抵触していないか等の状態が表示される欄 です。
- ④ 新規パスワードを入力する欄です。
- ⑤ 確認のために新規パスワードを再度入力する欄です。
- ⑥ 入力した新規パスワードへの変更を行うためのボタンです。 新規パスワードが条件に抵触している等、問題がある間は押下できません。
- ⑦ 新規パスワード入力欄をクリアするためのボタンです。
- ⑧ 新規パスワードの内容の表示/非表示を切り替えるためのボタンです。
- ⑨ パスワード変更処理を中止し、メインメニュー画面へ遷移するためのボタン です。

新規パスワードを入力し、「パスワードの変更」ボタンを押下すると、パスワード変更処理 が行われます。

パスワード変更に成功した場合、図 5 の終了画面へ遷移します。

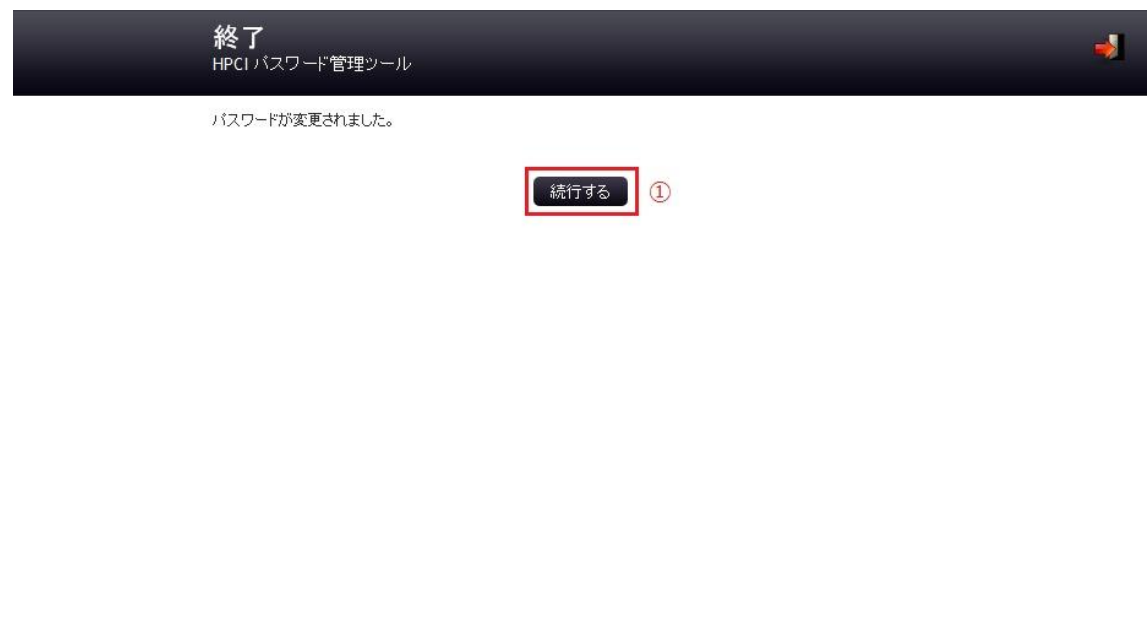

dummy · アイドルタイムアウト: 5分 · 日本語

図 5

① パスワード変更処理を終了し、ログイン画面へ遷移するためのボタンです。

以上